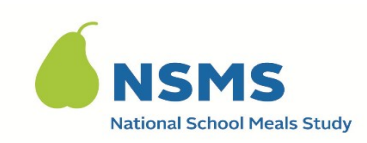

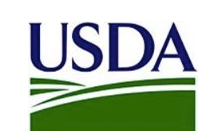

OMB Number: 0584-0530 Expiration Date: XX/XX/XXXX

# **Instructions to Send Income Documentation After Survey**

### **PLEASE READ THIS PAGE FIRST**

- This document provides step-by-step instructions for how to deidentify/remove your personal information from your income documentation, and send your de-identified income documentation for the National School Meals Study Household Survey.
- Instructions are provided on how to de-identify/remove your personal information from paper/hardcopy income documentation and electronic income documentation (i.e. documentation from an app or website, images of documentation on your computer or phone, etc.). You can choose the type of income documentation you de-identify and send.
- Instructions are also provided for how to send de-identified income documentation by email and by text message. You can choose how to send your de-identified income documentation.
- Each section of the instructions are labeled by type of documentation (paper/hardcopy versus electronic) and mode of sending (email versus text message).
- ONLY send the income documentation you used to answer questions during the Household Survey.
- Please read through all instructions before completing the task.
- For your privacy and protection, make sure you have completely **DE-IDENTIFIED/ REMOVED ALL PERSONAL INFORMATION** from your income documentation **BEFORE** you send it. **DO NOT** send any income documentation that has not been de-identified.
- If you have more than one type/piece of income documentation to deidentify and send, please repeat the appropriate steps for each document.
- We will ask you to label your documentation with your STUDY ID, which was provided to you by the interviewer. If you do not remember your STUDY ID, please send us an email or give us a call.
- If you have any issues or need assistance, feel free to email us at [INSERT EMAIL ADDRESS], or call us at [INSERT PHONE NUMBER]

Thank you, National School Meals Study Staff

## **Table of Contents**

# **Section Page** A. Removing Personal Information from Paper/Hardcopy Income Documentation ..............................................................................................4 B. Removing Personal Information from Electronic Documentation........ 5 C. Removing Personal Information from a TANF/SNAP/FDPIR Card......... 7 D. Sending Income Documentation by Email.......................................... 9 E. Sending Income Documentation by Text Message............................. 10

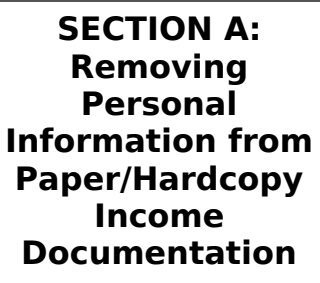

**NOTE A:** If you do not want to mark up the original version of your income documentation, make a photocopy or take a picture of the income documentation before removing

personal information.

**NOTE B**: If your income documentation is a paper/hardcopy TANF/SNAP/FDPIR card, GO TO SECTION C.

**NOTE C:** If your income documentation is anything other than a TANF/SNAP/FDPIR card, START AT #1.

- 1. Using a dark colored marker or pen, scratch out/make dark marks over any personally identifiable information on the benefits and/or income documentation you used to assist you during the survey. Examples of information include, but are not limited to:
	- a. Name
	- b. Address
	- c. Phone Number
	- d. Social Security Number
	- e. Account Number(s)
	- f. Employee Number
- 2. Write the STUDY ID at the top of all income documents. The STUDY ID is a unique ID, provided to you by the interviewer, assigned specifically to you for the study.
- 3. Once you have marked over all personally identifiable information and the study ID is on the document(s), take a photo of each document separately, using the camera on your smartphone or tablet.
	- a. If your smartphone or tablet has the SCAN option, you can scan each document separately.
- 4. Once you have taken a picture of the income document(s) or scanned the income document(s), you are ready to send your document(s).

### **GO TO SECTION D TO SEND BY EMAIL**

### **GO TO SECTION E TO SEND BY TEXT**

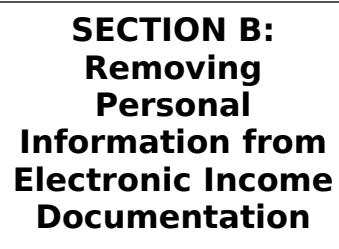

**NOTE D:** If you are accessing your documentation from a website or an app, START AT #1.

**NOTE E**: If your income documentation has already been saved as a photo/image to your smartphone, tablet, or computer, START AT #3.

- 1. Access your income document(s) on your smartphone, tablet, or computer.
- 2. Take a screenshot/capture the image of the income document using your smartphone, tablet, or computer, and save it for editing**.**
- 3. Open the saved image of the income document.
- 4. Choose the software that you will use on your smartphone, tablet, or computer, to edit the image of the income document. Each smartphone, tablet, and computer is different. Please use the software that is used on your specific device (e.g., Photo Editor for Android or iPhone photo editor)
	- a. For iPhone users, if you take a photo of documentation as a LIVE picture (as opposed to a still picture), you will not be able to edit the image. You can turn off the LIVE option at the top of the camera screen.
- 5. Using the black "marker" or "pen" in the edit software, scratch out/make dark marks over any personally identifiable information on the benefits and/or income documentation you used to assist you during the survey. Examples of information include but are not limited to:
	- a. Name
	- b. Address
	- c. Phone Number
	- d. Social Security Number
	- e. Account Number(s)
	- f. Employee Number

- 6. Next, use the "text" or "pen" option in your editing software on your device, to write your STUDY ID at the top of all income documents. The STUDY ID is a unique ID, provided to you by the interviewer, assigned specifically to you for the study.
	- a. If you do not have the option to write on images, you will be able to add your STUDY ID in the subject line when you send the documentation by email or text message.
- 7. Once you have marked over all personally identifiable information, and the study ID is on the document(s), you are ready to send the document(s).

### **GO TO SECTION D TO SEND BY EMAIL**

### **GO TO SECTION E TO SEND BY TEXT**

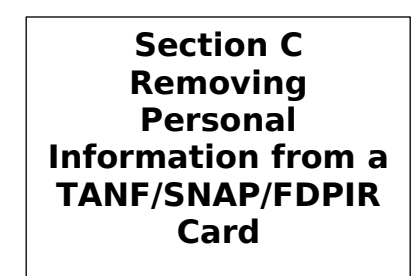

**NOTE F:** If you recently applied for TANF/SNAP/FDPIR and do not yet have your card, The Card of the Card of the Vou may instead provide a de-identified

copy of a letter confirming that you have been recently approved to receive benefits.

**NOTE G:** You can either make a photocopy of your card or take a photo image of your card. Instructions for both are written out below.

### **If you want to use a photocopy of your TANF/SNAP/FDPIR card:**

- 1. Make a photocopy of the TANF/SNAP/FDPIR card you used to answer the questions for the Household Survey.
- 2. On the photocopy, using a dark colored marker or pen, scratch out/make dark marks over any personally identifiable information. Examples of information include, but are not limited to:
	- a. Name
	- b. Social Security Number
	- c. Account Number(s)
- 3. Write the STUDY ID at the top of the document. The STUDY ID is a unique ID, provided to you by the interviewer, assigned specifically to you for the study.
- 4. Once you have marked over all personally identifiable information and the study ID is on the document, take a photo of the photocopy of the card, using the camera on your smartphone or tablet.
	- a. If your smartphone or tablet has the SCAN option, you can also scan the photocopy of the card.
- 5. Once you have taken a picture or scanned the photocopy of the card, you are ready to send your document.

### **GO TO SECTION D TO SEND BY EMAIL**

### **GO TO SECTION D TO SEND BY TEXT**

### **If you want to take a photo image of your TANF/SNAP/FDPIR card:**

- 6. Before taking a photo of the card, cut pieces of paper small enough to cover the personally identifiable information on the card. You can also use your fingers to cover the information. Examples of information include, but are not limited to:
	- a. Name
	- b. Social Security Number
	- c. Account Number(s)

### [INSERT IMAGE OF IMAGE OF DE-IDENTIFIED TANF CARD, WITH PAPER, FOR REFERENCE]

- 7. After covering the personally identifiable information, take a picture of the TANF/SNAP/FDPIR card, using your smartphone, tablet, or computer.
- 8. Open the image of your TANF/SNAP/FDPIR card on your smartphone, tablet, or computer.
- 9. Choose the software that you will use on your smartphone, tablet, or computer, to edit the image of the TANF/SNAP/FDPIR card.
	- d. NOTE: Each smartphone, tablet, and computer is different. Please use the software that is used on your specific device (i.e. Photo Editor for Android or iPhone photo editor).
- 10. Using the "text" or "pen" option in your editing software on your device, write your STUDY ID at the top of the image of your TANF/SNAP/FDPIR card. The STUDY ID is a unique ID, provided to you by the interviewer, assigned specifically to you for the study.
- 11. Once you have saved the image of the de-identified TANF/SNAP/FDPIR card, and the study ID is on the image, you are ready to send the document(s).

### **GO TO SECTION D TO SEND BY EMAIL**

### **GO TO SECTION E TO SEND BY TEXT**

**Section D Sending Income Documentation by Email**

- 1. Using  $\Box$  the smartphone, tablet, or computer, that your edited documents are located on, open your email inbox and compose a new email.
- 2. Enter the study email address into the "To:" line of the email. The study email address is: [INSERT EMAIL ADDRESS]
- 3. In the "Subject" line, enter "NSMS Income Documents" and your unique STUDY ID. For example: NSMS Income Documents, Study ID 12345678
	- a. **DO NOT** enter your name in the subject line or in the body of the email.
	- b. If you do not remember your STUDY ID, which was provided to you by the interviewer, please send us an email or give us a call.
- 4. Attach all of the de-identified images and income documents to the email.
	- a. Double check to make sure you attach the documents that you edited and check that all personally identifiable information was removed/de-identified.
- 5. Confirm all information and attachments are added to the email.
- 6. Send the email.
- 7. Once the email has been submitted successfully, you will receive an automatic email to confirm the email was received.
- 8. Your submitted documents will be reviewed by the study staff.
- 9. Once your income documents have been reviewed, you will receive a response email from the study staff, within three (3) business days, letting you know if your documents have been verified or if they need to be edited and resent.
- 10. Once your income documents have been verified, you will receive the additional \$20 incentive as a Visa gift card.

Thank you for providing your income documentation for the National School Meal Study Household Survey!

**Section E: Sending Income Documentation by Text Message**

- 1. Using  $\qquad \qquad \qquad$  your smartphone, open the Messages/Text application that you use and compose a new text message.
- 2. Enter the study text phone number into the "Recipient:" line of the message. The study text phone number is: [INSERT TEXT PHONE NUMBER]
- 3. In the body of the text message, enter "NSMS Income Documents" and your unique STUDY ID. For example: NSMS Income Documents, Study ID 12345678
	- a. **DO NOT** enter your name in the body of the text message.
	- b. If you do not remember your STUDY ID, which was provided to you by the interviewer, please send us an email or give us a call.
- 4. Attach all of the de-identified images and income documents to the text message.
	- a. Double check to make sure you attach the documents that you edited and check that all personally identifiable information was removed/de-identified.
- 5. Confirm all information and attachments are added to the text message.
- 6. Send the text message.
- 7. Once the text message has been submitted successfully, you will receive an automatic text message to confirm the text message was received.
- 8. Your submitted documents will be reviewed by the study staff.
- 9. Once your income documents have been reviewed, you will receive a text message from the study staff, within three (3) business days, letting you know if your documents have been verified or if they need to be edited and resent.

10. Once your income documents have been verified, you will receive the additional \$20 incentive as a Visa gift card.

# **Thank you for providing your income documentation for the National School Meal Study Household Survey!**

This information is being collected to provide the Food and Nutrition Service with key information on the annual error rates and improper payments for the school meal programs. This is a voluntary collection and FNS will use the information to examine school meal error rates and inform future APEC studies. This collection requests personally identifiable information under the Privacy Act of 1974. According to the Paperwork Reduction Act of 1995, an agency may not conduct or sponsor, and a person is not required to respond to, a collection of information unless it displays a valid OMB control number. The valid OMB control number for this information collection is 0584-0530. The time required to complete this information collection is estimated to average 0.167 hours (10 minutes) per response, including the time for reviewing instructions, searching existing data sources, gathering and maintaining the data needed, and completing and reviewing the collection of information. Send comments regarding this burden estimate or any other aspect of this collection